## Web Advisor Info Sheet:

## **Step One: Logging in:**

First click on the link to Web Advisor, and then click on **"What's My Username and Reset My Password"**.

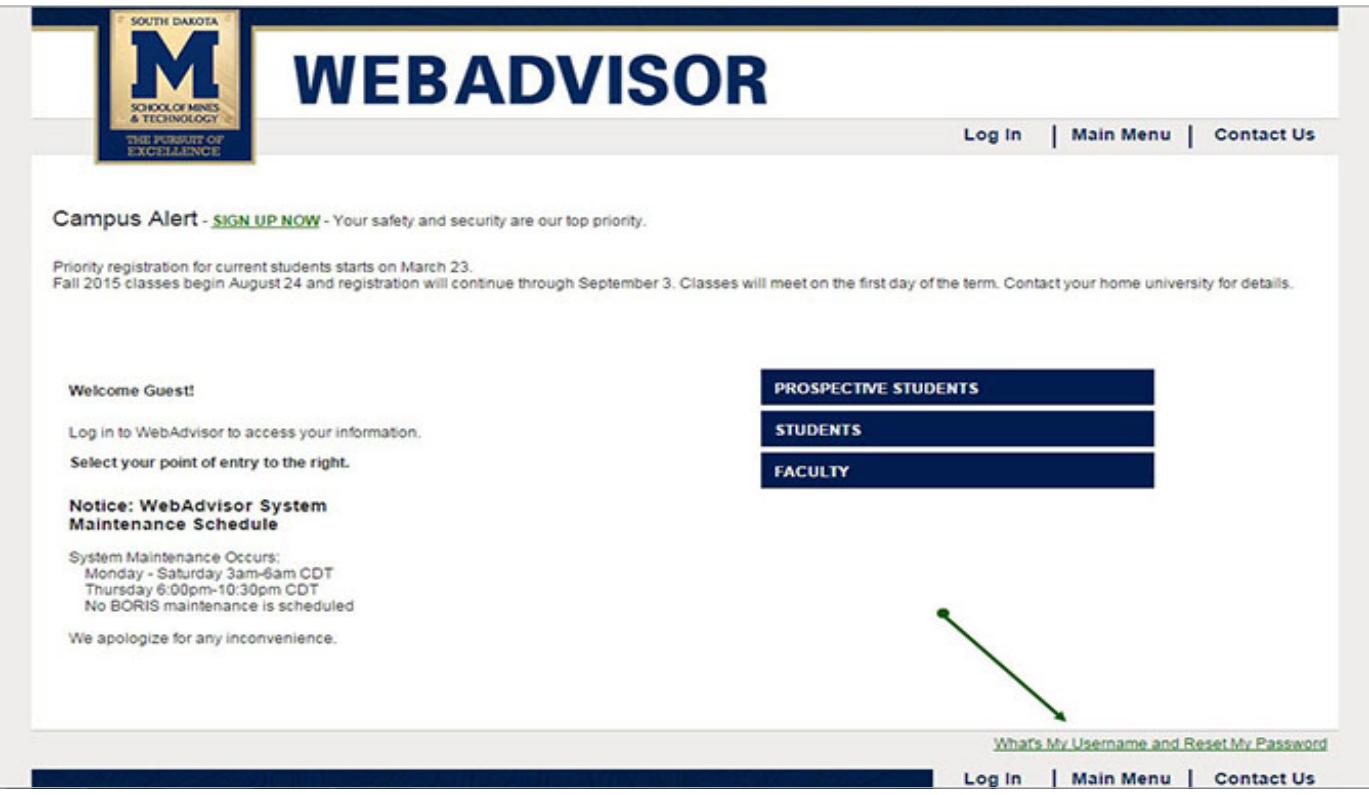

Once you click on this link you will be redirected to a new webpage. Type in your last name and student ID number, then click on **"Retrieve my information"**

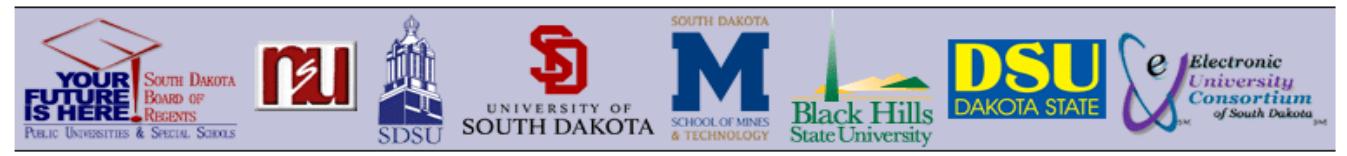

## **Board of Regents Identity System - My BORIS Account**

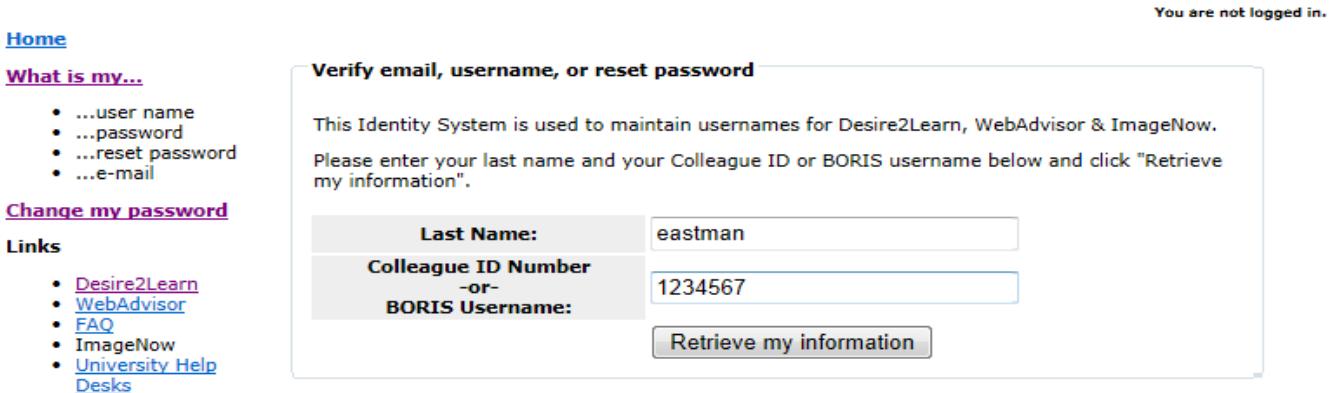

Choose an email account from the drop down menu. The email account you choose is where the password reset link will be sent.

![](_page_1_Picture_1.jpeg)

Click on this link and it will bring you to a screen where you can enter your username and choose a new password. *The password must contain 6 -9 characters and must include both numbers and letters.*

![](_page_1_Picture_55.jpeg)

Once you have successfully changed your password, go back to the WebAdvisor homepage and login. After successfully logging in, click on the students tab. This will allow you to look at your class schedule as well as change your schedule.

## **Step Two: Changing Schedule**

To change from one class to another or to add another class to your schedule select, "**Search and Register for Class Sections"** in the students menu.

![](_page_2_Picture_38.jpeg)

It's important to know what changes need to made. Click on the first option of **search and register for class sections**. Here you will search for the class that you want to add or change.

![](_page_2_Picture_39.jpeg)

*Example:* If you wanted to change your CSC class you could follow these steps.

- 1. Choose the **Term**
- 2. Choose the **Subject**
- 3. Choose your **University**

This will pull up all the CSC courses offered for fall 2015 at SDSM&T.

![](_page_3_Picture_52.jpeg)

![](_page_3_Picture_53.jpeg)

Once the lists of classes are displayed, you can choose the class that will work for you and your schedule. Once you have selected your desired course hit submit. The next screen, select which class you would like to drop and replace with your

new selection. Select register on the new selection and click on the check mark box next to the class you would like to drop. Once you have done this select submit. This will drop you from the undesired section and register you for the one you would like.

![](_page_4_Figure_1.jpeg)

This screen will also display a new schedule with the new class in it. If for whatever reason you are not able to register for the course, such as a time conflict or an uncompleted pre requisite, Web Advisor will display an error message on this next screen. **Please keep in mind that you are changing your schedule at your own risk.**